# 【ワード】画像を本文の中に配置する

文中に画像や図形、テキストボックス(以下画像で代表します)を配置する方法がわか ると、年賀状やパンフレットなどに思うように画像の配置ができます。

文中に画像を配置するには、[レイアウト]タブの[配置]グループにある[文字列の 折り返し]コマンドのメニューから選んで行います。 また、画像を選んで右肩に表示される [■ | レイアウトオプション]をクリックして表示 されるメニューから選んで行います。

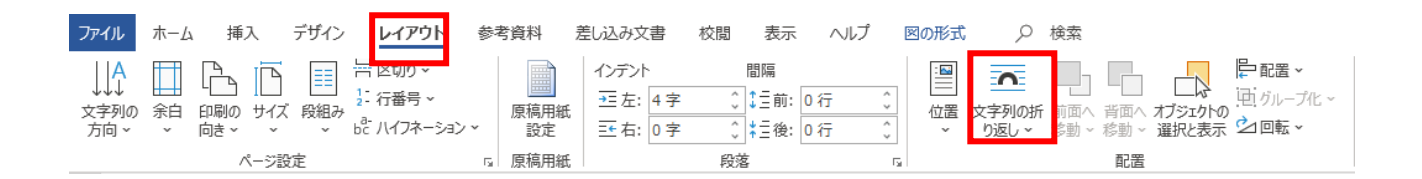

配置方法で選べるのは

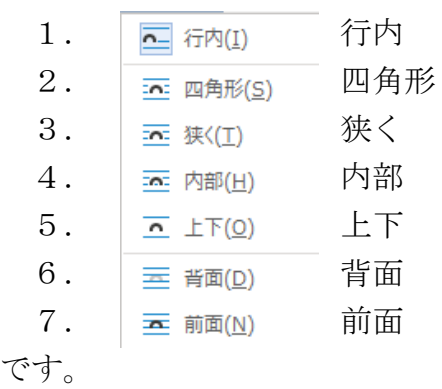

『行内』以外はすべてページ内に自由に配置できます。

以下順に説明をします。

### 1. 行内

『行内』は、画像を文中に挿入したときに配置される標準の配置です。

例

#### あああああああああああああああ

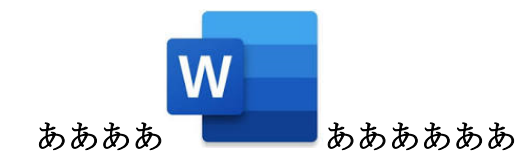

これは次ページのように、途中でフォントサイズの大きな文字を指定したときにその

文字の大きさに応じて行間が確保されると同じく画像の大きさに応じて行間がとられ ます。

あああああああああああああああ

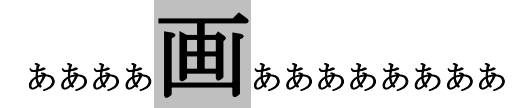

文字と同じように行内で、左揃え、中央揃え、右揃えの指定ができます。

中央揃えの例

ああああああああああああああああああああああああああああああああああああ

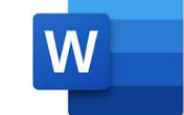

#### ああああああああああああああああああああああああああああああああああああ

2.四角形

『四角形』は画像の周りの文字を四角形に押しのけて配置します。

例

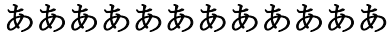

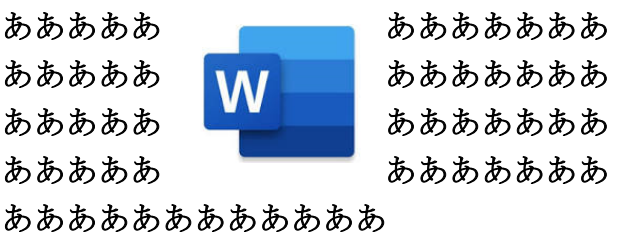

## 3.狭く

『狭く』は『四角形』と同じく画像の周りの文字を四角形に押しのけて配置します が、画像の左右と文字の間を『四角形』より狭くできます。

例

#### ああああああああああああ

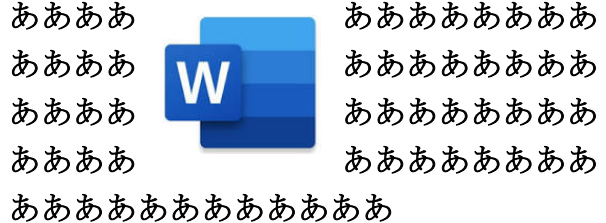

4.内部

『内部』は画像の形に沿って周りの文字を押しのけて配置します。

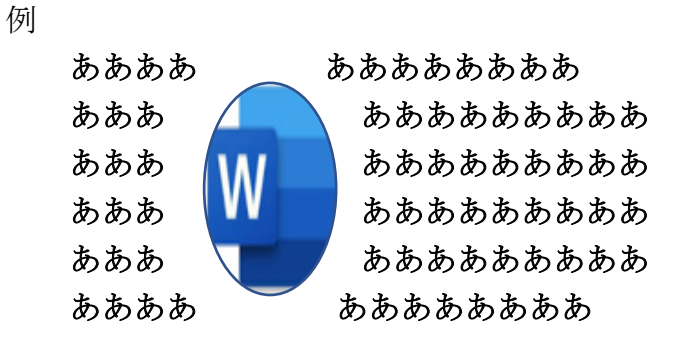

5.上下

『上下』は画像の周りの文字を上下に押しのけて配置します。

例

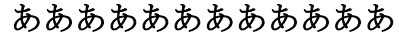

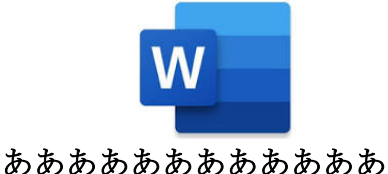

6.背面

『背面』は画像の周りの文字を押しのけず文字の裏に配置します。

例

ああああああああああああ ああああああああああああ ああああああああああああ ああああああああああああああああ ああああああああああああ ああああああああああああ

7.前面

『前面』は画像の周りの文字を押しのけず文字の表に配置します。文字が隠れます。

例

ああああああああああああ あああま \* \* \* \* ちあああ あああま イントン ああああ ああある レーニー ちあああ ああああああああああああ ああああああああああああ